## Blackboard

Tests, Surveys, and Pools

## **Using Question Pools**

Pools are sets of questions that can be added to any Test or Survey. Pools are useful for storing questions and reusing them in more than one Test or Survey.

## **Using a Pool in a Test or Survey**

- 1. Navigate to [https://blackboard.towson.edu](https://blackboard.towson.edu/)
- 2. Log in with your TU **NetID and Password**
- 3. Enter the desired course
- 4. Enter a content area (i.e. Content, Information) Please Note: For this example, we'll be creating a new Test – however, you can also add Pools to already existing Test or Surveys by locating the item, clicking the down arrow to the right of the item's name, and selecting Edit Test/Survey
- 5. Hover your mouse over **Assessments** at the top of the page
- 6. Select **Test** or **Survey**
- 7. **Create** a new **Test** or **Survey**
- 8. Give the **Test** or **Survey** a **Name**
- 9. Click **Submit** and you'll be redirected to the **Test Canvas**
- 10. Hover your mouse over **Reuse Question**
- 11. Select **Find Questions**
- 12. Choose whether to **link** to a question or copy it. The difference between linking and copying is that if you **link** to a question, any edits you make to the question will be reflected across all **Tests** or **Surveys**. However, if you **copy** the question, any edits you make will only be reflected in this particular **Test** or **Survey**.
- 13. On the **Find Questions** window, select the **Pools** you'd like to use
- 14. To the right of the list, you'll be able to pick and choose the questions you'd like
- 15. When finished, click **Submit**

## **Exporting a Pool**

- 1. To give your **Pool** to another professor, click on the **Course Tools** in your **Course Management Menu**
- 2. Select **Tests, Surveys, and Pools**
- 3. Choose **Pools**
- 4. Locate the **Pool** you'd like to share and click the **down arrow** to the right of the **Pool's name**
- 5. Select **Export to Local Computer**
- 6. Save the file to your computer. You can now send this file via email.

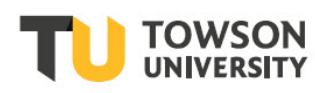